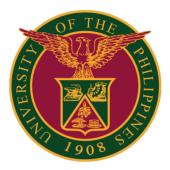

## SAIS ENLISTMENT GUIDE

v1.1

# LOG IN TO SAIS ACCOUNT

STEP 1: Log in to your UP mail account and click the Google apps icon.

| = 附 Gmail     | Q Search m: 荘 🕐 🕸 🛄                 | ] |
|---------------|-------------------------------------|---|
| + Compose     | □- C :                              |   |
| Inbox         | ✓ Starred                           | : |
| ★ Starred     | <ul> <li>Everything else</li> </ul> | : |
| Snoozed       |                                     |   |
| > Sent        |                                     |   |
| Meet          |                                     |   |
| New meeting   |                                     |   |
| 💼 My meetings |                                     |   |

STEP 2: Click the SAIS Icon.

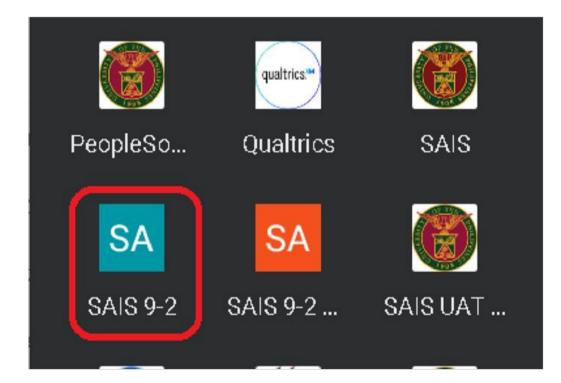

# LOG IN TO SAIS ACCOUNT

STEP 3: Select your UP Mail account. If you are logged-in to several Google accounts, you will be prompted to select your UP Mail account.

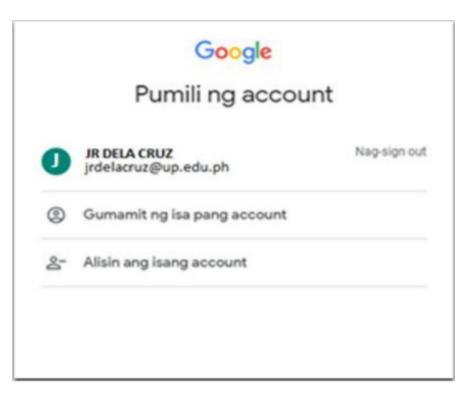

STEP 4: In the Student Homepage, click the "MANAGE CLASSES" tile.

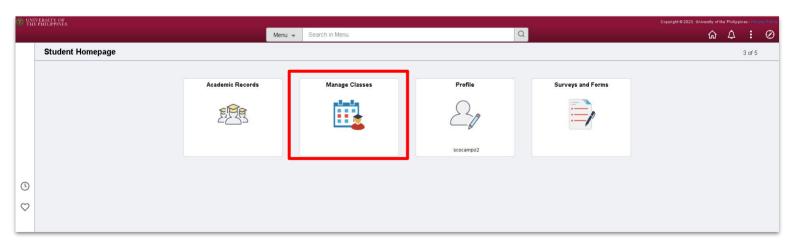

#### MANAGE CLASSES

STEP 5: After clicking the Manage Classes tile, you will see the recent semester, career, and Institution assigned to you.

You will also access different modules such as View my Classes, Enrollment Appointments, Shopping Cart, Class Search and Enroll, Browse Course Catalog, Planner, and Student Center.

| Third Trimester, 2022-2023<br>Graduate Trimestral<br>UNIVERSITY OF THE PHILIPPINES CEBU |                |                     |            |                         |                         |   |
|-----------------------------------------------------------------------------------------|----------------|---------------------|------------|-------------------------|-------------------------|---|
| 💳 View My Classes                                                                       |                | By Class            |            | By Date                 |                         |   |
| Enrollment Appointments                                                                 | Printable Page | Show Enroll         | ed Classes | Show Waitlisted Classes | Show Dropped Classes    |   |
| Y Shopping Cart                                                                         | *              |                     |            |                         |                         |   |
| Q Class Search and Enroll                                                               | Status         | Units Grading Basis | Grade Aca  | demic Program           | Requirement Designation |   |
| 🛃 Browse Course Catalog                                                                 |                |                     |            |                         |                         |   |
| Planner                                                                                 | Class S        | tart/End Dates      | Day        | vs and Times            | Room                    |   |
| Student Center                                                                          | Enrollment Dea | dlines              |            |                         |                         | > |

STEP 6: for this step, Click "Class search and enroll' then select semester you will enlist

| View My Classes         | Terms prior to Second Semester, 2021-2022                              | ~ |
|-------------------------|------------------------------------------------------------------------|---|
| Enrollment Appointments | Terms on or after Second Semester, 2021-2022                           |   |
|                         | Second Semester, 2021-2022<br>University of the Philippines Mindanao   |   |
| 🤠 Shopping Cart         |                                                                        |   |
| Class Search and Enroll | Second Semester, 2022-2023<br>University of the Philippines Bagulo     |   |
| Browse Course Catalog   | Semester 2 2022-2023<br>University of the Philippines Los Banos        |   |
| Planner                 | Second Semester, 2022-2023<br>UNIVERSITY OF THE PHILIPPINES CEBU       |   |
| Student Center          | Second Semester, 2022-2023<br>University of the Philippines Manila     |   |
|                         | Second Trimester, 2022-2023<br>University of the Philippines Los Banos |   |
|                         | Third Trimester, 2022-2023<br>UNIVERSITY OF THE PHILIPPINES CEBU       |   |
|                         | Third Quarter, 2022 - 2023<br>University of the Philippines Manila     |   |
|                         | Mid-Year 2022-2023                                                     |   |
|                         | University of the Philippines Manila                                   |   |

STEP 6: Enter a keyword for the search and then click the double arrow button to search. You can also use additional search options, Favorites, or Recently Viewed to locate a class.

| Third Trimester, 2022-2023<br>UNIVERSITY OF THE PHILIPPINES CEBU | Change                                                              |
|------------------------------------------------------------------|---------------------------------------------------------------------|
| View My Classes                                                  | Search For Classes 1                                                |
| Enrollment Appointments                                          | Additional ways to search                                           |
| ישָׁי Shopping Cart                                              | ▶ Favorites           ▼ Recently Viewed                             |
| Q Class Search and Enroll                                        | EDL 202 Communicative Grammar of English and Phonetics for Teachers |
| Browse Course Catalog                                            | 1 class option available                                            |
| Planner                                                          | Delete All                                                          |
| Student Center                                                   |                                                                     |

STEP 7. After inputting the keyword on the Search class, it will display the result. Click a search result to view the available class options. You can also use the filters on the left to narrow down your results.

|                         | View Search Results                                                                      |            |
|-------------------------|------------------------------------------------------------------------------------------|------------|
| Open Classes            | 4 Courses with keyword: EDL                                                              |            |
| Closed Classes          | Open Classes 🛞                                                                           |            |
| ✓ Course Career         |                                                                                          | <b>↑</b> ↓ |
| Graduate Trimestral     |                                                                                          | 14         |
| ✓ Subject               | EDL 202<br>Communicative Grammar of English and Phonetics for Teachers                   |            |
| EDL / Language Teaching | 1 Class Option Available                                                                 | 6          |
| ✓ Location              | EDL 251<br>Production/Adaptation and Evaluation of Language Learning Materials           |            |
| UP Professional Schools | 1 Class Option Available                                                                 | >          |
| - Campus                | EDL 261                                                                                  |            |
| UP Professional Schools | Supervision of Bilingual Education<br>1 Class Option Available                           | >          |
| - Academic Session      | EDL 271(FIL)                                                                             |            |
| MEd Session             | Teoriya at Kakayahan sa Pagsasalin sa Pampaaralang Kurikulum<br>1 Class Option Available | >          |
| - Class Component       |                                                                                          |            |
| C Lecture               |                                                                                          |            |
| ✓ Instruction Mode      |                                                                                          |            |

STEP 8: Click on the class section you want to enroll in. You can also use other links on the page to view more details about the class section and the course, or add the course to your favorites.

| Third Trimester, 2022-2023<br>UNIVERSITY OF THE PHILIPPINES CEBU |              |                        |                    |           |                         |                               |        |            |                           |
|------------------------------------------------------------------|--------------|------------------------|--------------------|-----------|-------------------------|-------------------------------|--------|------------|---------------------------|
| View My Classes                                                  | EDL 202      |                        |                    |           |                         |                               |        |            |                           |
| Enrollment Appointments                                          |              | favorite co            | nmar of English ar | nd Phonet | ics for Teachers        |                               |        |            |                           |
| ₩ Shopping Cart                                                  |              | e Informa<br>Selection |                    |           |                         |                               |        |            |                           |
| Q Class Search and Enroll                                        | Select a cla | ass option             |                    |           |                         |                               |        |            | Selected Filters 1 option |
| Browse Course Catalog                                            | Option       | Status                 | Session            | Class     | Meeting Dates           | Days and Times                | Room   | Instructor | Seats                     |
| Planner                                                          | 1            | Open                   | MEd Session        |           | 03/24/2023 - 07/29/2023 | Saturday<br>8:00AM to 12:00PM | ONLINE |            | Open Seats 5 of 16 >      |
| Student Center                                                   |              |                        |                    |           |                         |                               |        |            | ]                         |

STEP 9: Review the class section details, including the meeting days and times as well as the final exam schedule. Check the Option Status to see the current status of the class section (Open, Waitlist, Closed), and check the Seats for the number of open seats currently available. Then click Next.

| nird Trimester, 2022-2023<br>aduate Trimestral<br>NIVERSITY OF THE PHILIPPINES CEBU |                                                                  |                                                          |                |       |
|-------------------------------------------------------------------------------------|------------------------------------------------------------------|----------------------------------------------------------|----------------|-------|
| Review Class Selection<br>Visited                                                   | Step 1 of 4: Review Cla<br>You have selected                     | ss Selection                                             |                |       |
| 2 Review Class Preferences<br>Not Started                                           |                                                                  | mmar of English and Phonetics for Teachers               |                |       |
| 2 Review Class Preferences<br>Not Started<br>3 Enroll or Add to Cart<br>Not Started | EDL 202 Communicative Gra<br>Option Status Open<br>Class Session | mmar of English and Phonetics for Teachers Meeting Dates | Days and Times | Seats |

STEP 10: If prompted, select your waitlist, grading basis, or units preferences. Then click Accept.

If the class status says "Waitlist," you must select "Yes" for the waitlist option in order to complete enrollment. If there are only a few open seats remaining in the class, you may want to select "Yes" for the waitlist option in case all of the open seats will be occupied by the time you complete your enrollment.

If you do not have the option to be added to a waitlist, change your grading basis, or change the number of units for the class, you will not see this screen.

| Third Trimester, 2022-2023<br>Graduate Trimestral<br>UNIVERSITY OF THE PHILIPPINES CEBU |                                                                                                    | Previous |
|-----------------------------------------------------------------------------------------|----------------------------------------------------------------------------------------------------|----------|
| Review Class Selection     Complete                                                     | Step 2 of 4: Review Class Preferences<br>EDL 202 Communicative Grammar of English and Phonetics for Teachers | Accept   |
| 2 Review Class Preferences<br>In Progress                                               | - Open                                                                                                    |          |
| 3 Enroll or Add to Cart<br>Not Started                                                  | Permission Number 🜒                                                                                          |          |
| 4 Review and Submit<br>Not Started                                                      |                                                                                                    |          |

STEP 11: Select either Enroll or Add to Shopping Cart. Then click Next.

Placing a class in your shopping cart does not save your slot in the class. You must complete the enrollment process for your slot in the class to be saved.

If there is a co-requisite for the course (e.g. you must enroll in a laboratory class in addition to the regular class), you will want to use the shopping cart, as the system will not allow you to enroll in only one of the two required classes.

| Third Trimester, 2022-2023<br>Graduate Trimestral<br>UNIVERSITY OF THE PHILIPPINES CEBU                                                                             | Previous                                                                                                    |
|----------------------------------------------------------------------------------------------------|----------------------------------------------------------------------------------------------------|
| 1       Review Class Selection         2       Complete         3       Enroll or Add to Cart         Visited       4         Review and Submit         Not Started | Step 3 of 4: Enroll or Add to Cart<br>Do you wish to enroll or add the class to your Shopping Cart?<br>© Enroll |

STEP 12: Review the class section information and preferences. Then click Submit to continue enrolling in the class or adding it to your shopping cart.

|                                                                                         |       |                                                                                                    |                           |                            | Previous     |  |  |  |  |  |
|-----------------------------------------------------------------------------------------|-------|----------------------------------------------------------------------------------------------------|---------------------------|----------------------------|--------------|--|--|--|--|--|
| Third Trimester, 2022-2023<br>Graduate Trimestral<br>UNIVERSITY OF THE PHILIPPINES CEBU |       |                                                                                                    |                           |                            |              |  |  |  |  |  |
| 1 Review Class Selection<br>Complete                                                    | 1     | of 4: Review and S                                                                                                    | CARLES AND IN THE REAL OF |                            | Submit       |  |  |  |  |  |
| 2 Review Class Preferences<br>Complete                                                  |       | You have selected to add to your shopping cart<br>EDL 202 Communicative Grammar of English and Phonetics for Teachers |                           |                            |              |  |  |  |  |  |
| 2 Enroll or Add to Cart                                                                 | Class | Session                                                                                                    | Meeting Dates             | Days and Times             | Seats        |  |  |  |  |  |
| 3 Complete                                                                              |       | MEd Session                                                                                                    | 03/24/2023 - 07/29/2023   | Saturday 8:00AM to 12:00PM | Open 5 of 16 |  |  |  |  |  |
| 4 Review and Submit<br>Visited                                                          |       |                                                                                                    |                           |                            |              |  |  |  |  |  |

STEP 13: Click Yes to confirm that you want to submit.

| Third Trimester, 2022-2023<br>Graduate Trimestral<br>UNIVERSITY OF THE PHILIPPINES CEBU |                                                                                              |               |                                           |                                           | Previous              |
|-----------------------------------------------------------------------------------------|----------------------------------------------------------------------------------------------|---------------|-------------------------------------------|-------------------------------------------|-----------------------|
| Review Class Selection<br>Complete     Review Class Preferences<br>Complete             | Step 4 of 4: Review and 3<br>You have selected to add to your<br>EDL 202 Communicative Gramm | shopping cart | honetics for Teachers                     |                                           | Submit                |
| 3 Enroll or Add to Cart<br>Complete<br>4 Review and Submit<br>Visited                   | Class Session<br>MEd Session                                                                 | Me A          | re you sure you want to submit?<br>Yes No | Days and Times Saturday 8:00AM to 12:00PM | Seats<br>Open 5 of 16 |

STEP 14: You will see a confirmation screen that will confirm that the class was added to your schedule, added to your shopping cart, or that you were placed on the waitlist.

If you chose to enroll, you are done.

If you chose to add the class to your shopping cart, continue with the steps below to finalize your enrollment.

|                                    | Class has been added to your Shopping Cart.                           | × |
|------------------------------------|-----------------------------------------------------------------------|---|
| UNIVERSITY OF THE PHILIPPINES CEBU |                                                                       |   |
| View My Classes                    | EDL 202 - Communicative Grammar of English and Phonetics for Teachers |   |
| Enrollment Appointments            | Class has been added to your Shopping Cart.                           |   |
| Shopping Cart                      | Return to Keyword Search Page                                         |   |
| Q Class Search and Enroll          |                                                                       |   |
| Browse Course Catalog              |                                                                       |   |
| Planner Planner                    |                                                                       |   |
| Student Center                     |                                                                       | _ |

STEP 15: Continue to add classes to your shopping cart using the previous steps. When you are ready to enroll, click on the Shopping Cart link on the left menu.

|                                    | Class has been added to your Shopping Cart.                           | × |
|------------------------------------|-----------------------------------------------------------------------|---|
| UNIVERSITY OF THE PHILIPPINES CEBU |                                                                       |   |
| High View My Classes               |                                                                       |   |
|                                    | EDL 202 - Communicative Grammar of English and Phonetics for Teachers |   |
| Enrollment Appointments            | Class has been added to your Shopping Cart.                           |   |
| Y Shopping Cart                    | Return to Keyword Search Page                                         |   |
| Q Class Search and Enroll          |                                                                       |   |
| Browse Course Catalog              |                                                                       |   |
| Planner                            |                                                                       |   |
| Student Center                     |                                                                       |   |

#### **SHOPPING CART**

STEP 16: Place a checkmark next to each class you want to enroll in. Then click Enroll.

You do not need to enroll in all classes in your shopping cart at once. However, keep in mind that your place/slot in the class is not saved until you complete the enrollment process.

| Third Trimester, 2022-2023<br>Graduate Trimestral<br>UNIVERSITY OF THE PHILIPPINES CEBU |         |              |       |                                     |             |                                |      |            |       |            |                    |
|-----------------------------------------------------------------------------------------|---------|--------------|-------|-------------------------------------|-------------|--------------------------------|------|------------|-------|------------|--------------------|
| View My Classes                                                                         |         |              |       |                                     |             |                                |      |            |       | Enroll     | Delete Validate    |
| Enrollment Appointments                                                                 | Your Sh | nopping Carl | t     |                                     |             |                                |      |            |       |            |                    |
| Y Shopping Cart                                                                         | Select  | Availability | Class | Description                         | Session     | Days and Times                 | Room | Instructor | Units | Seats      | Preferences        |
|                                                                                         |         | Open         |       | EDL 202 Comm Grammar of Eng and Pho | MEd Session |                                |      |            | 3.00  | Open Seats | Change Preferences |
| Q Class Search and Enroll                                                               |         |              |       |                                     |             | More meeting details available |      |            |       | 5 of 16    |                    |
| Browse Course Catalog                                                                   |         |              |       |                                     |             |                                |      |            |       |            |                    |
| Planner                                                                                 |         |              |       |                                     |             |                                |      |            |       |            |                    |
| Student Center                                                                          |         |              |       |                                     |             |                                |      |            |       |            |                    |

STEP 17: Click Yes to confirm that you want to enroll in the class(es).

| Third Trimester, 2022-2023<br>Graduate Trimestral<br>UNIVERSITY OF THE PHILIPPINES CEBU |                           |                                     |                 |                                |                 |       |                       |                    |
|-----------------------------------------------------------------------------------------|---------------------------|-------------------------------------|-----------------|--------------------------------|-----------------|-------|-----------------------|--------------------|
| View My Classes                                                                         |                           |                                     |                 |                                |                 |       | Enroll                | Delete Validate    |
| Enrollment Appointments                                                                 | Your Shopping Cart        |                                     |                 |                                |                 |       |                       |                    |
| W Shopping Cart                                                                         | Select Availability Class | Description                         | Session         | Days and Times                 | Room Instructor | Units | Seats                 | Preferences        |
|                                                                                         | 🗹 Open                    | EDL 202 Comm Grammar of Eng and Pho | MEd Session     |                                |                 | 3.00  | Open Seats<br>5 of 16 | Change Preferences |
| Q Class Search and Enroll                                                               |                           | Are you sure you v                  | want to enroll? | More meeting details available |                 |       | 50110                 |                    |
| Browse Course Catalog                                                                   |                           | Yes                                 | No              |                                |                 |       |                       |                    |
| Planner                                                                                 |                           |                                     |                 | _                              |                 |       |                       |                    |
| Student Center                                                                          |                           |                                     |                 |                                |                 |       |                       |                    |

## **SHOPPING CART**

Step 18: Upon enrolling the subject, if you encounter this prompt: "You have a hold on your record. The hold on your record must be removed before this transaction can be processed," kindly contact the local IT Office/Center of your campus/constituent university. You can find their contact information at the end of this user guide.

| Third Trimester, 2022-2023<br>Graduate Trimestral<br>UNIVERSITY OF THE PHILIPPINES CEBU |                                                                                                    |
|-----------------------------------------------------------------------------------------|----------------------------------------------------------------------------------------------------|
| View My Classes                                                                         | ¥ EDL 202 - Communicative Grammar of English and Phonetics for Teachers                                           |
| Enrollment Appointments                                                                 | You have a hold on your record. The hold on your record must be removed before this transaction can be processed. |
| Y Shopping Cart                                                                         | Return to Keyword Search Page                                                                                     |
| Q Class Search and Enroll                                                               |                                                                                                    |
| Rowse Course Catalog                                                                    |                                                                                                    |
| Planner                                                                                 |                                                                                                    |
| Student Center                                                                          |                                                                                                    |
|                                                                                         |                                                                                                    |

STEP 19: You will see a confirmation screen that will confirm that the classes were added to your schedule or that you were placed on the waitlist. You are now done.

| ONVERSION OF THE PHILIPPINES CEBU | This class has been added to your schedule.                         |
|-----------------------------------|---------------------------------------------------------------------|
| View My Classes                   | EDL 202 Communicative Grammar of English and Phonetics for Teachers |
| Enrollment Appointments           | This class has been added to your schedule.                         |
| W Shopping Cart                   |                                                                     |
| Q Class Search and Enroll         |                                                                     |
| Browse Course Catalog             |                                                                     |
| Planner                           |                                                                     |
| Student Center                    |                                                                     |

## LOGGING OUT OF SAIS

When you log out of SAIS, you are automatically logged out from all open tabs of SAIS. The Google login page will be displayed. Click the three dots on the upper right part of your homepage. Then, select Sign Out.

| ٢ | UNIVERSITY OF<br>THE PHILIPPINES                                                                                                    |                               |                      |                        |                           |   | Copyright © 2023. University of the Philippi | ies - Privacy | Policy |
|---|----------------------------------------------------------------------------------------------------|-------------------------------|----------------------|------------------------|---------------------------|---|----------------------------------------------|---------------|--------|
|   |                                                                                                    | Menu 👻                        | Search in Menu       | (                      | λ                         |   | ል 4                                          | : (           | Ø      |
|   | Announcement +                                                                                                    |                               |                      |                        |                           | _ | Personalize Homepage                         |               |        |
|   | Announcement<br>Welcome to Student Academ<br>Information System!<br>You are now vewing the simpl                                                                                                    | ified                         | UP Cebu Announcement | UP Baguio Announcement | UP Los Baños Announcement |   | Publish Homepage<br>Refresh<br>New           |               |        |
|   | layout of the SAIS homepag<br>The Fluid UI provides the users<br>the ability to access SAIS<br>applications across a variety of<br>factors from smartphones to ta<br>to desktopsflaptops. Fluid al<br>provides a common user                                                   | s with<br>form<br>blets<br>so | FAQ and User Guide   | UP Manila Announcement |                           |   | My Preferences<br>Help<br>Sign Out           |               |        |
| 0 | experience on a variety of dev<br>regardless of screen size. Thur<br>this responsive user interface,<br>browser will resize it self depen<br>on device size.<br>Should you prefer to return to<br>the classic model sport, you<br>see the steps in FAQ and Us<br>Guide titles. | use                           |                      | ()                     |                           |   |                                              |               |        |
|   |                                                                                                    |                               |                      |                        |                           |   |                                              |               |        |

| Personalize Homepage |
|----------------------|
| Publish Homepage     |
| Refresh              |
| New Window           |
| My Preferences       |
| Help                 |
| Sign Out             |

#### CU IT OFFICE CONTACT INFORMATION FOR TECHNICAL SUPPORT

Here are the respective local IT Offices/Units of the UP Constituent Universities:

UP Baguio: <a href="mailto:sysnet.upbaguio@up.edu.ph">sysnet.upbaguio@up.edu.ph</a>

UP Cebu: <u>itc.upcebu@up.edu.ph</u>

UP Diliman: <u>helpdesk@upd.edu.ph</u> or <u>cc.upd@up.edu.ph</u>

UP Los Baños: dic.uplb@up.edu.ph

UP Manila: <a href="mailto:ims.upmanila@up.edu.ph">ims@post.upm.edu.ph</a> or <a href="mailto:ims.upmanila@up.edu.ph">ims@post.upm.edu.ph</a>

UP Mindanao: <u>ito.upmindanao@up.edu.ph</u> or <u>it-office@upmin.edu.ph</u>

UP Open University: <u>techsupport@upou.edu.ph</u>

UP Visayas: <u>disp.upvisayas@up.edu.ph</u>

UP System ICT Support: <a href="https://ictsupport.up.edu.ph/">https://ictsupport.up.edu.ph/</a>

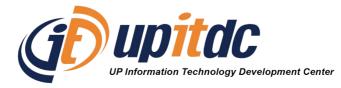

This document was was prepared by the Office of the Vice President for Development-Information Technology Development Center (OVPD-ITDC).